Ontario **Services** Program

## Sending an Ontario eConsult using the Ocean Health Map

For more information or to get started, fill out our [intake](https://forms.office.com/Pages/ResponsePage.aspx?id=tkGbhQ8TE02mkx_-xOfLWvvxz8ZH26hKmL2HnNWGG_ZUNlpZMFo2RlA5QkJNV0oyWEJGTlRVSTZHRyQlQCN0PWcu) form or contact us [eServicesProgram@toh.ca.](mailto:eServicesProgram@toh.ca)

## Access Ontario eConsult Service listing on **12 The <u>[OceanHealthMap.ca](http://www.oceanhealthmap.ca/)</u>**<br>
The following steps occur in Ocean

Send an eConsult to the Ontario eConsult Service on the OTNhub.ca, through the Ocean Health Map using the efficient and reliable workflow clinicians across Ontario use for sending eReferrals.

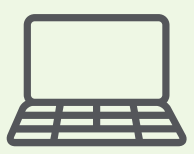

eConsult, along with eReferral, are the first two initiatives of the **Ontario eServices Program.** Ontario eConsult is a secure web-based tool hosted on the [OTNhub.ca](http://www.otnhub.ca/), that allows physicians and nurse practitioners timely access to specialist advice.

> How do I write a high quality eConsult question?

> > Find out [more](https://econsultontario.ca/wp-content/uploads/2021/09/eConsult-Requesting-Provider-Best-Practice-Quick-Guide-Final.pdf)

- Create your eConsult question directly in your patient chart as an encounter or consultation note, and general attachment with both your question and any additional clinical information
- Access Ocean Healthmap using the eReferral workflow/button/stamp from your integrated EMR directly from your patient chart.
- Search for 'Ontario eConsult Service' listing
- Click on 'Send Ocean eConsult' button
- Verify that patient information and attachments were loaded properly.
- Confirm existing access to Ontario eConsult Service through an OTNhub Account
- Click 'Send & Launch Ontario eConsult' at the bottom of the form
- Confirm clinical information and click 'Correct Proceed'
- Click 'Go to Ontario eConsult'

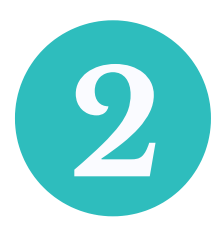

## Choose Specialty/Specialist, write eConsult and Send on OTNhub.ca

The following steps occur on the OTNhub.ca

- The eConsult responses from the specialist can be accessed directly from the OTNhub web-platform
- You will receive an email notification when the specialist has provided a response, including a direct hyperlink to the case.
- Additional follow-up questions must be entered and sent directly from the OTNhub web-platform.
- Please export a copy of the eConsult response to a PDF using the 'PDF' icon in the top right while viewing the eConsult on OTNhub.ca and save a copy, or copy/paste the content of the response into your patient chart
- The OTNhub.ca login screen will load automatically in a web browser.
- Login with your OTNhub login credentials (OneID or OTN).
- An eConsult Request form will be pre-loaded.
- Choose the eConsult Model and Specialist/Specialty: • BASE Managed - Choose the Specialty/sub-specialty from the

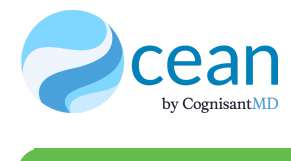

- As a clinician, to use this workflow, you will need:
- OTNhub account with access to send eConsults
- Ocean Account and set-up integrated in your EMR
	- Do you access Ocean through your TELUS PS Suite EMR? click [here](https://econsultontario.ca/wp-content/uploads/2022/08/Ocean-ON-eConsult-How-to-Send-eConsult-TELUS.pdf) to find out more about accessing eConsult through your Ocean Toolbar

Note: this workflow does not support use by delegates.

For more information or support getting started, complete our [intake](https://forms.office.com/Pages/ResponsePage.aspx?id=tkGbhQ8TE02mkx_-xOfLWvvxz8ZH26hKmL2HnNWGG_ZUNlpZMFo2RlA5QkJNV0oyWEJGTlRVSTZHRyQlQCN0PWcu) form or contact us at [eServicesProgram@toh.ca](mailto:eServicesProgram@toh.ca)

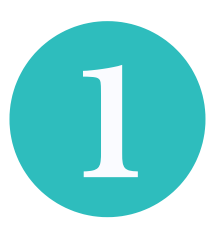

Click here for **[instructions](https://support.cognisantmd.com/hc/en-us/articles/360003807892-Add-Manage-Favourites-on-the-Ocean-Healthmap-)** 

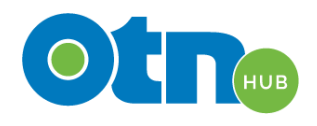

- drop down menus.
- Specific Provider or Group Search for a specific specialist or specialty group using the Recipient field.
- Verify the patient information was entered correctly.
- The request field will be pre-populated with 'Please see attachment' and the attachment, including your eConsult question, will be already attached.
- Review and Click Send.
- The entry in Ocean will update to include the name of the Specialist or Specialty Group the eConsult was sent to, and update the status to 'Completed as eConsult - Needs Review'.

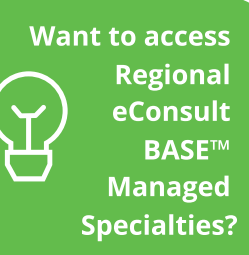

Make sure you have your Priority Regions set up in your OTNhub account?

Find out [more](https://youtu.be/OSdZE69FzQ8)

This integration between Ocean and the Ontario eConsult Service on OTNhub currently only supports the initial sending of eConsults. The Ontario eServices Program and our partners are continuing to work towards a complete end to end integration which will allow sending and receiving of eConsults through Ocean.

## How do I receive the eConsult response from the specialist?

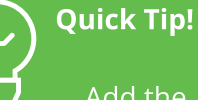

Add the "Ontario eConsult Service" listing as a Favourite listing to make it easier to find.